## **SIEMENS**

**Application example 12/2016**

# **SIMATIC IOT2000 OPC UA Client**

**SIMATIC IOT2020, SIMATIC IOT2040**

## <span id="page-1-0"></span>**Warranty and liability**

**Note** The Application Examples are not binding and do not claim to be complete regarding the circuits shown, equipping and any eventuality. The Application Examples do not represent customer-specific solutions. They are only intended to provide support for typical applications. You are responsible for ensuring that the described products are used correctly. These Application Examples do not relieve you of the responsibility to use safe practices in application, installation, operation and maintenance. When using these Application Examples, you recognize that we cannot be made liable for any damage/claims beyond the liability clause described. We reserve the right to make changes to these Application Examples at any time without prior notice.

If there are any deviations between the recommendations provided in these Application Examples and other Siemens publications – e.g. Catalogs – the contents of the other documents have priority.

We do not accept any liability for the information contained in this document. Any claims against us – based on whatever legal reason – resulting from the use of the examples, information, programs, engineering and performance data etc., described in this Application Example shall be excluded. Such an exclusion shall not apply in the case of mandatory liability, e.g. under the German Product Liability Act ("Produkthaftungsgesetz"), in case of intent, gross negligence, or injury of life, body or health, guarantee for the quality of a product, fraudulent concealment of a deficiency or breach of a condition which goes to the root of the contract ("wesentliche Vertragspflichten"). The damages for a breach of a substantial contractual obligation are, however, limited to the foreseeable damage, typical for the type of contract, except in the event of intent or gross negligence or injury to life, body or health. The above provisions do not imply a change of the burden of proof to your detriment.

Any form of duplication or distribution of these Application Examples or excerpts hereof is prohibited without the expressed consent of the Siemens AG.

**Security information**

Siemens provides products and solutions with industrial security functions that support the secure operation of plants, systems, machines and networks. In order to protect plants, systems, machines and networks against cyber threats, it is necessary to implement – and continuously maintain – a holistic, state-of-the-art industrial security concept. Siemens' products and solutions only form one element of such a concept.

Customer is responsible to prevent unauthorized access to its plants, systems, machines and networks. Systems, machines and components should only be connected to the enterprise network or the internet if and to the extent necessary and with appropriate security measures (e.g. use of firewalls and network segmentation) in place.

Additionally, Siemens' guidance on appropriate security measures should be taken into account. For more information about industrial security, please visi[t](http://www.siemens.com/industrialsecurity) [http://www.siemens.com/industrialsecurity.](http://www.siemens.com/industrialsecurity)

Siemens' products and solutions undergo continuous development to make them more secure. Siemens strongly recommends to apply product updates as soon as available and to always use the latest product versions. Use of product versions that are no longer supported, and failure to apply latest updates may increase customer's exposure to cyber threats.

To stay informed about product updates, subscribe to the Siemens Industrial Security RSS Feed under [http://www.siemens.com/industrialsecurity.](http://www.siemens.com/industrialsecurity)

## **Table of contents**

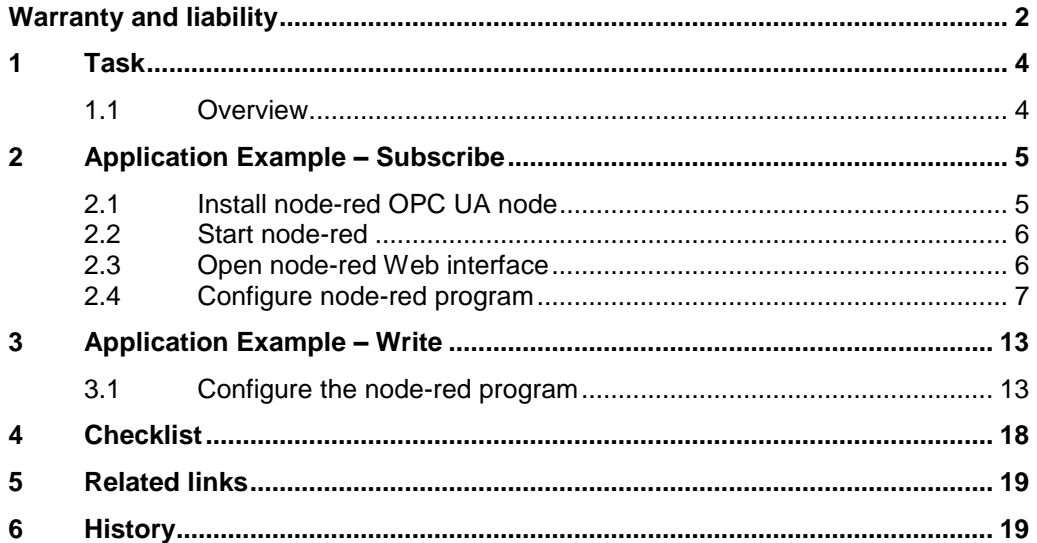

## <span id="page-3-0"></span>**1 Task**

#### <span id="page-3-1"></span>**1.1 Overview**

#### **Introduction**

This application example shows how to implement an OPC UA Client via node-red on the IOT2000. As OPC UA Server a SIMATIC S7-1500 Software Controller V2.0 is used.

#### **Goals**

After working through this document you will know how to

- Use the node-red OPC UA Client
	- Subscribing a value
	- Writing a value
- Display the data on the node-red Dashboard

#### **NOTICE Precondition!**

To use this sample it is required that the Initial Operation in the Document "Setting up the SIMATIC IOT2000" has been executed once.

## <span id="page-4-0"></span>**2 Application Example – Subscribe**

This chapter describes how an application can be created with node-red.

This application contains a node-red OPC UA Client subscribing a temperature value from the OPC UA Server of the SIMATIC S7-1500 Software Controller and writing a value to this server. The values are displayed on the node-red dashboard.

### <span id="page-4-1"></span>**2.1 Install node-red OPC UA node**

 $T_{11}$   $\alpha$ 

From version V2.1.2 of the example image the program node-red is preinstalled. The additional node for OPC UA communication has to be installed by the user.

#### **NOTE** For installing an internet connection is required!

The following table shows how to install the additional node.

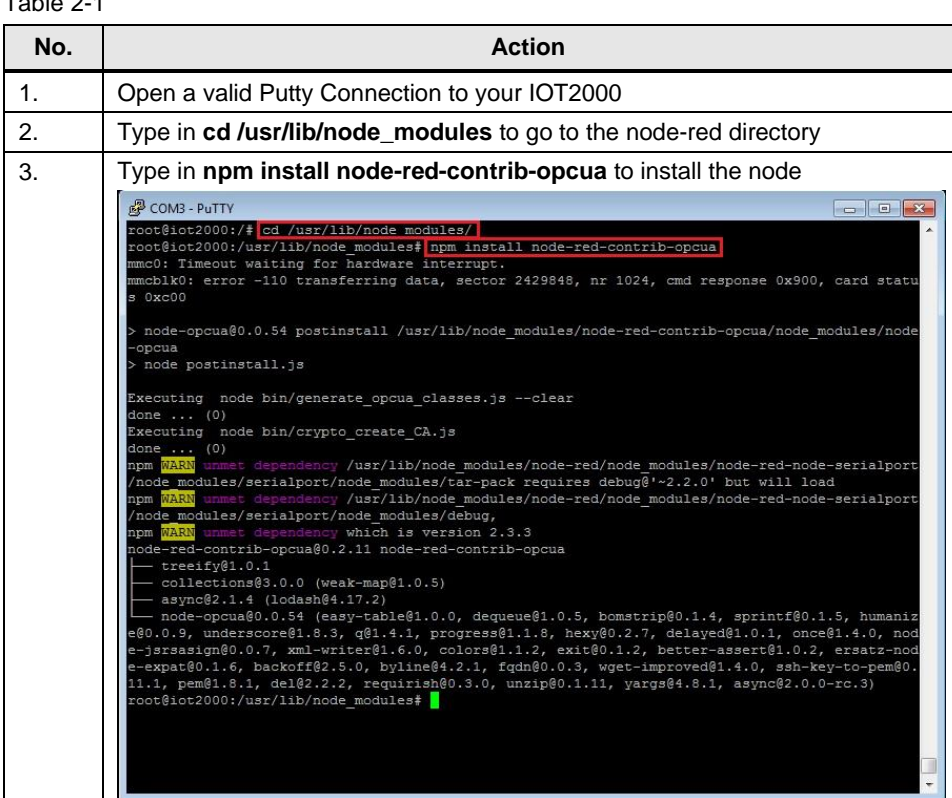

## <span id="page-5-0"></span>**2.2 Start node-red**

The following table shows how to start node-red.

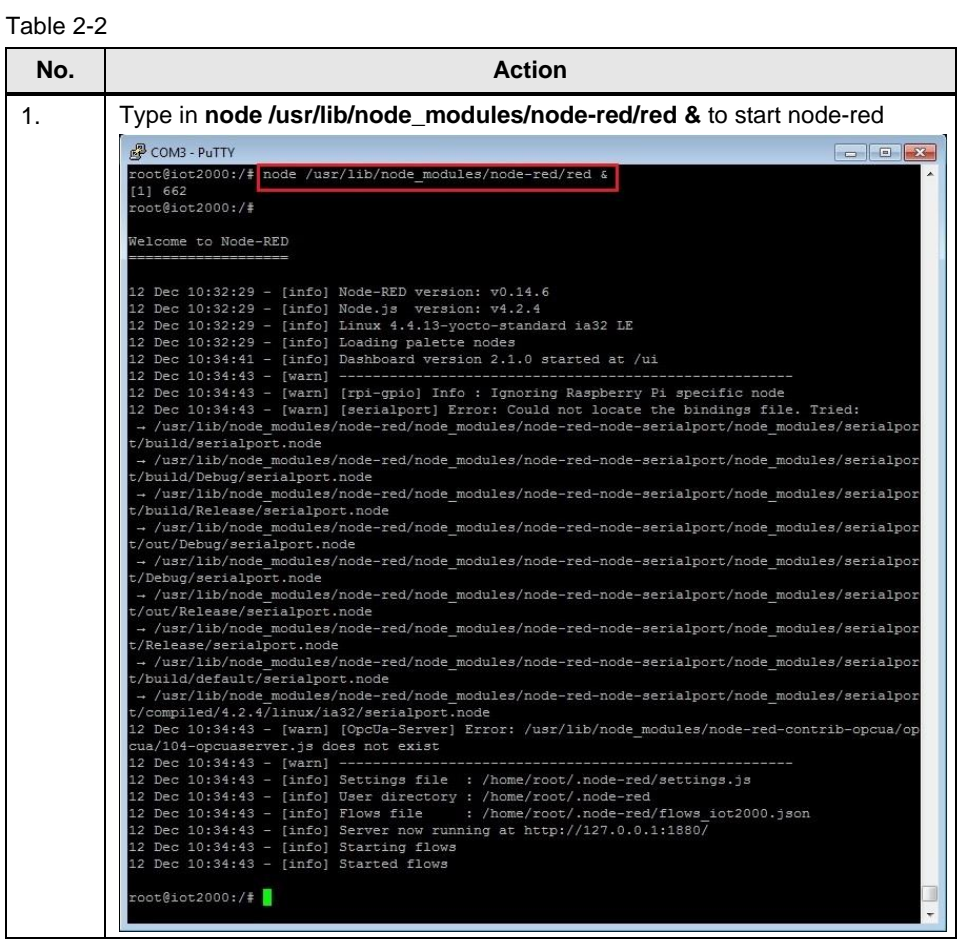

## <span id="page-5-1"></span>**2.3 Open node-red Web interface**

The following table shows how to open the Web interface of node-red.

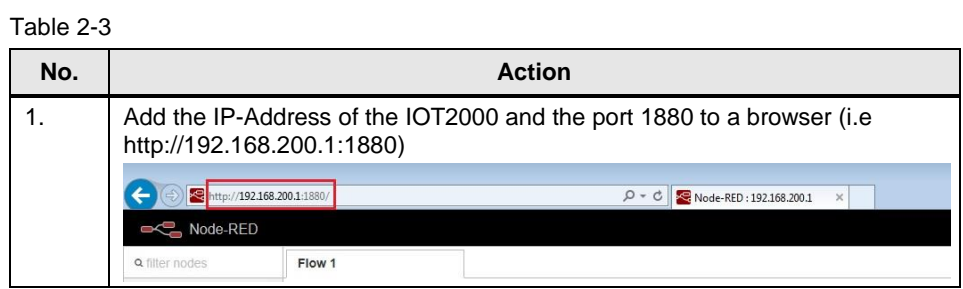

## <span id="page-6-0"></span>**2.4 Configure node-red program**

#### **Configure OPC UA Client node**

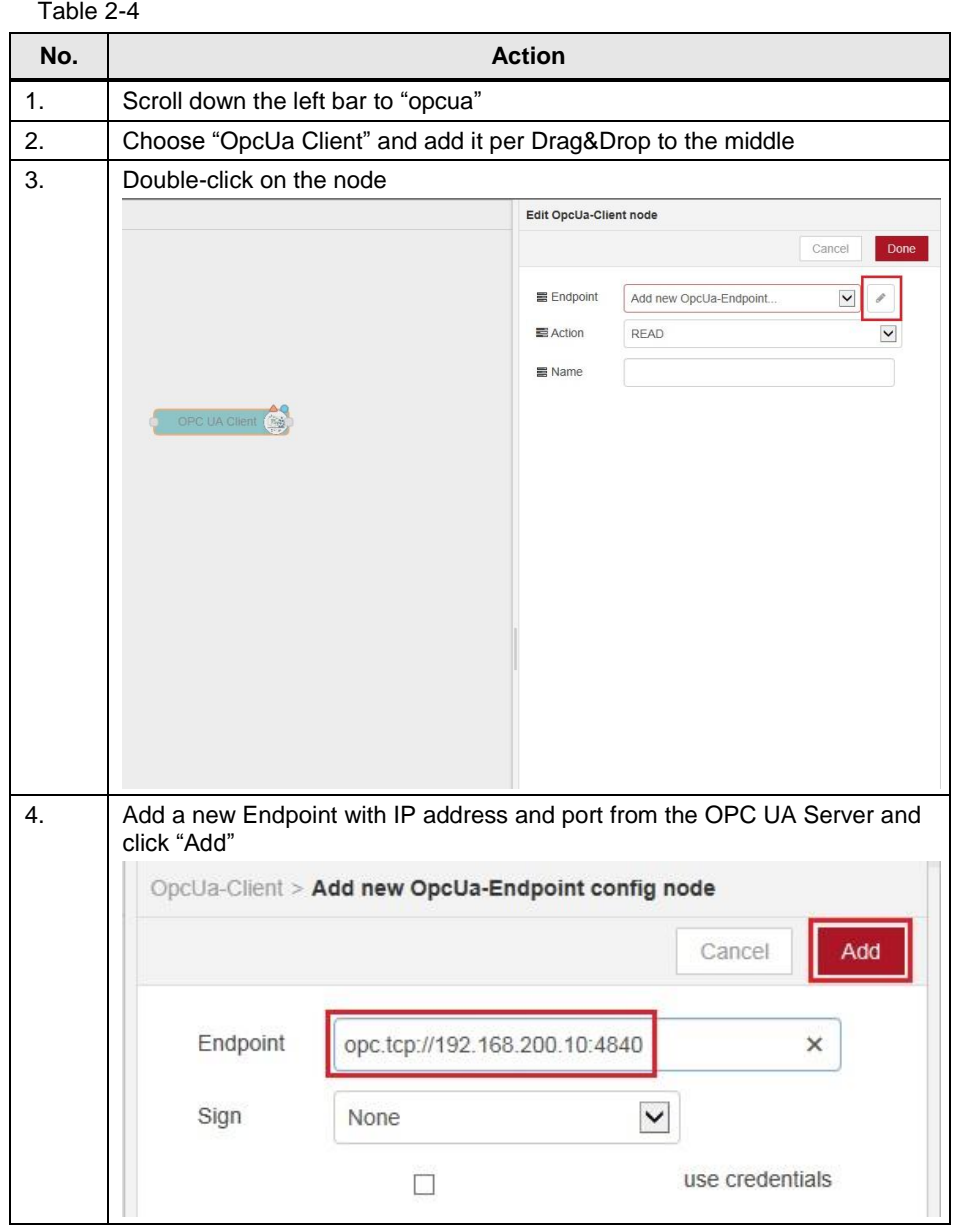

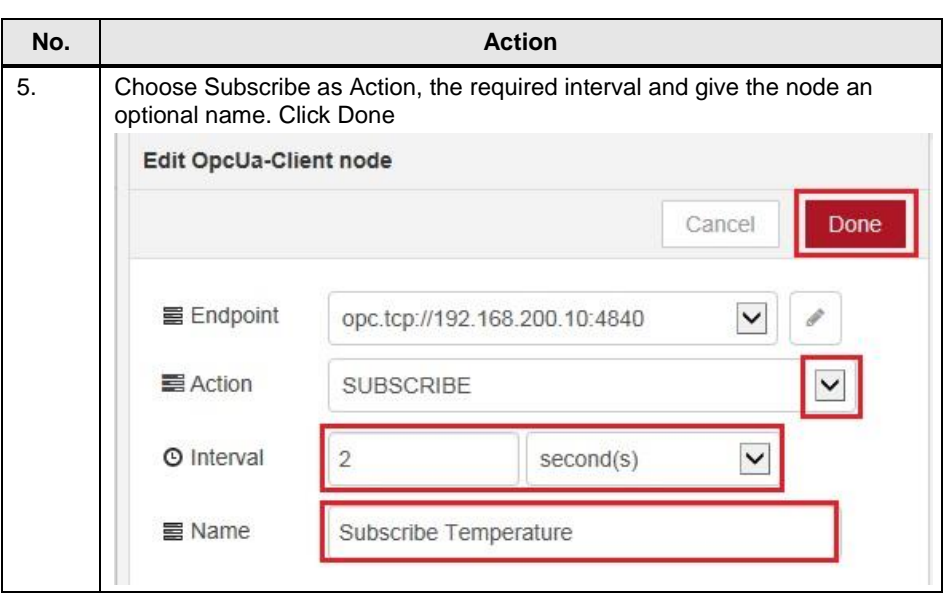

#### **Configure Inject node**

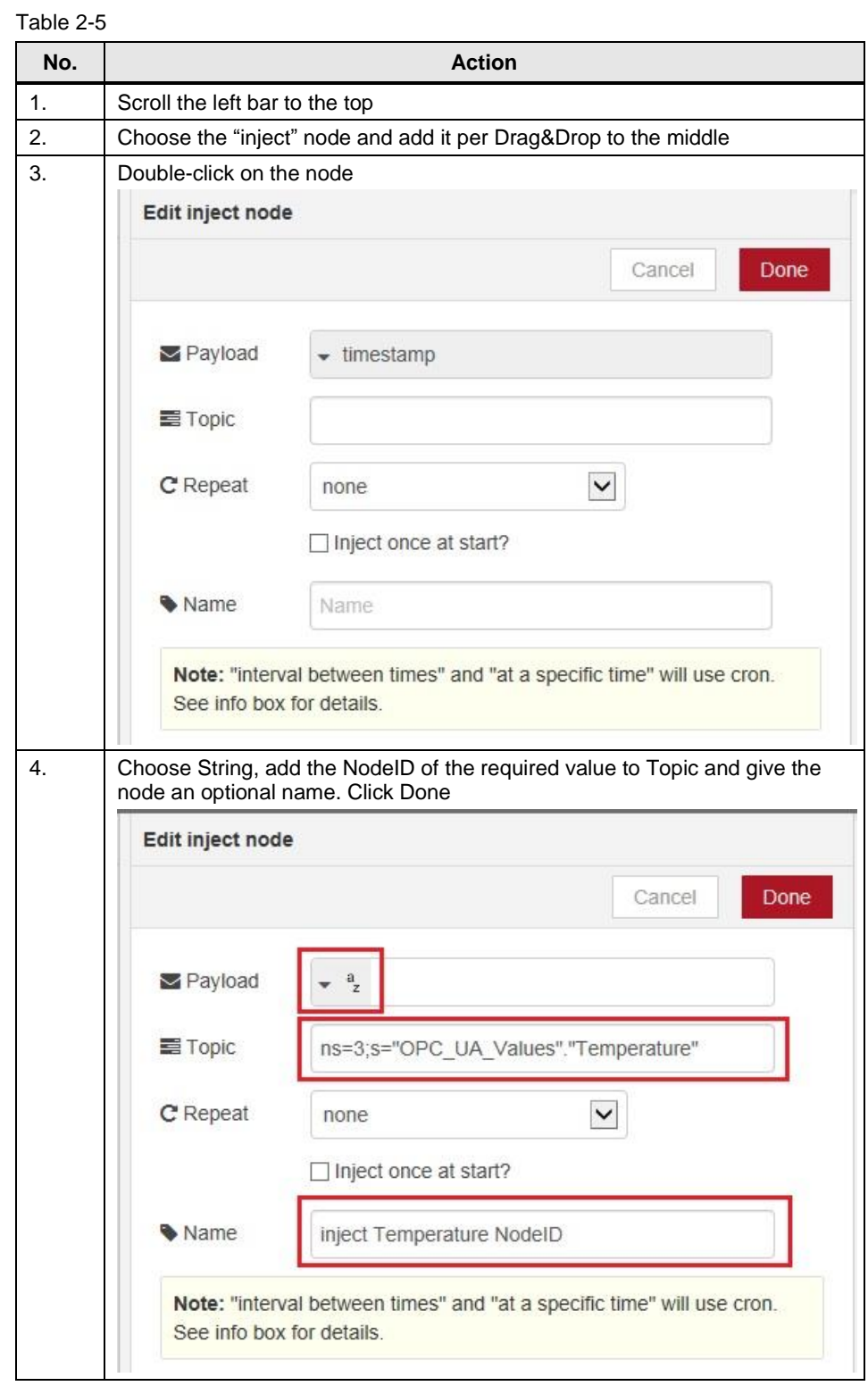

#### **Configure Dashboard**

Table 2-6

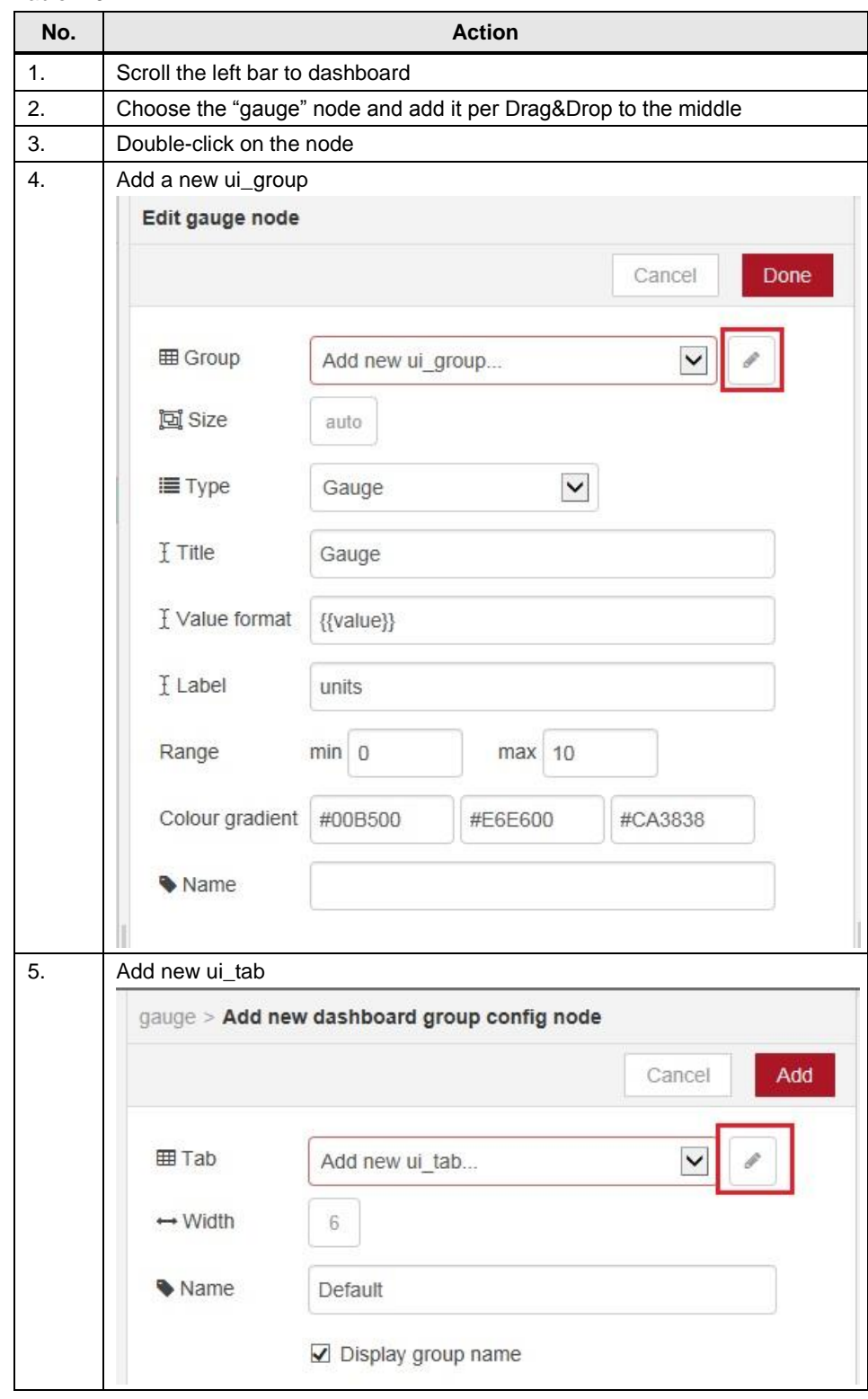

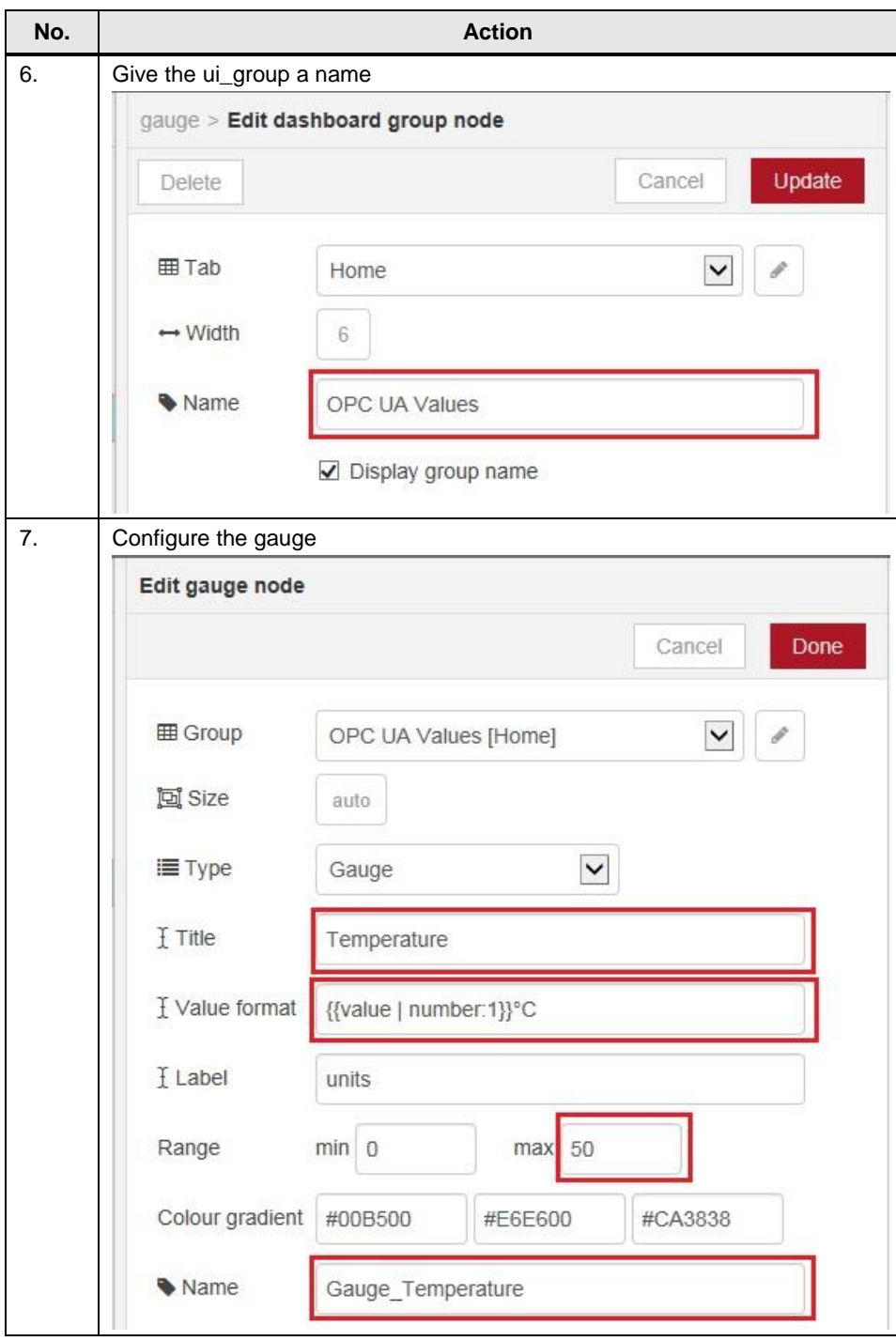

#### **Load and start the program**

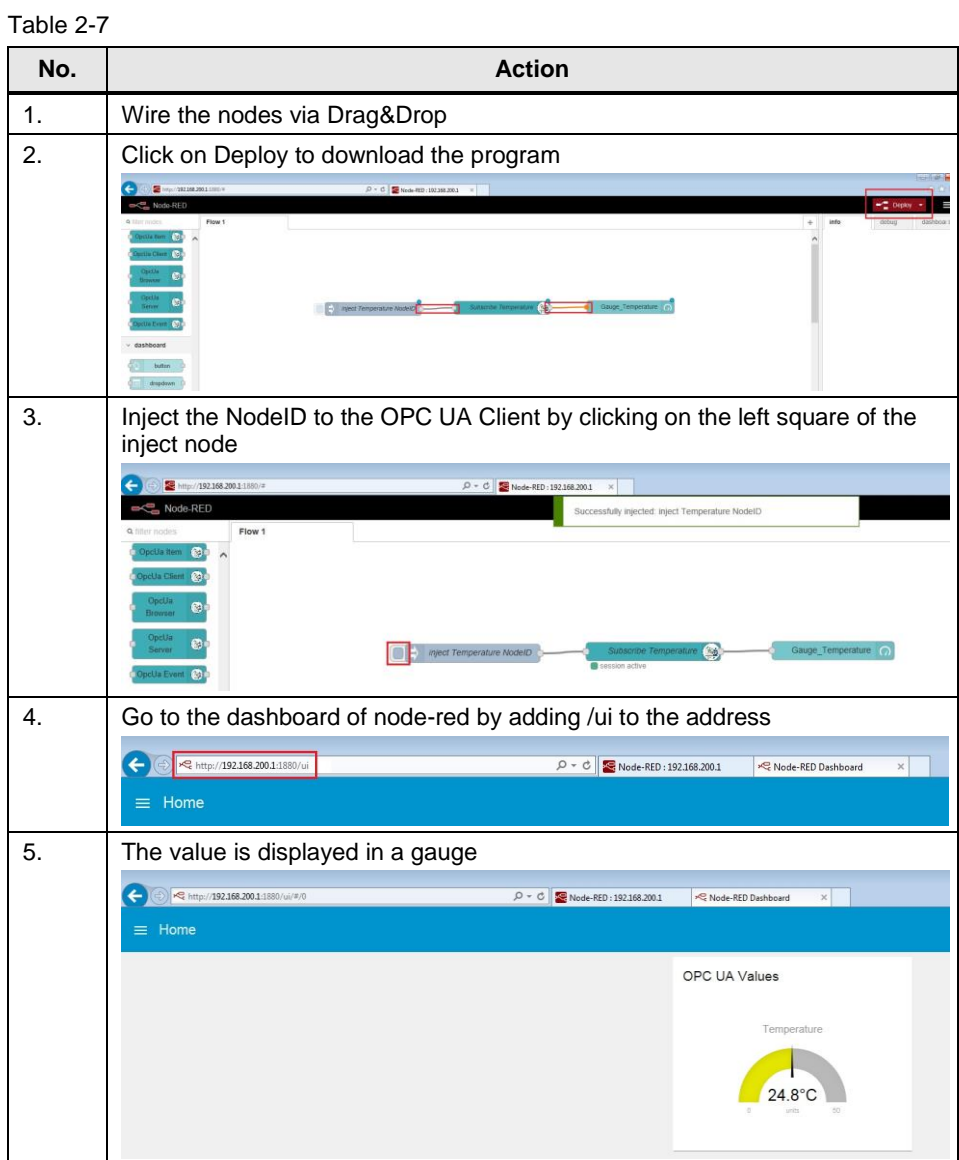

## <span id="page-12-0"></span>**3 Application Example – Write**

## <span id="page-12-1"></span>**3.1 Configure the node-red program**

In addition to the program in the last chapter add the nodes shown in the following table.

With this program you can change the value of the variable "Mode" in the S7-1500 Software Controller with a dropdown menu in the dashboard of node-red. The current value is displayed too.

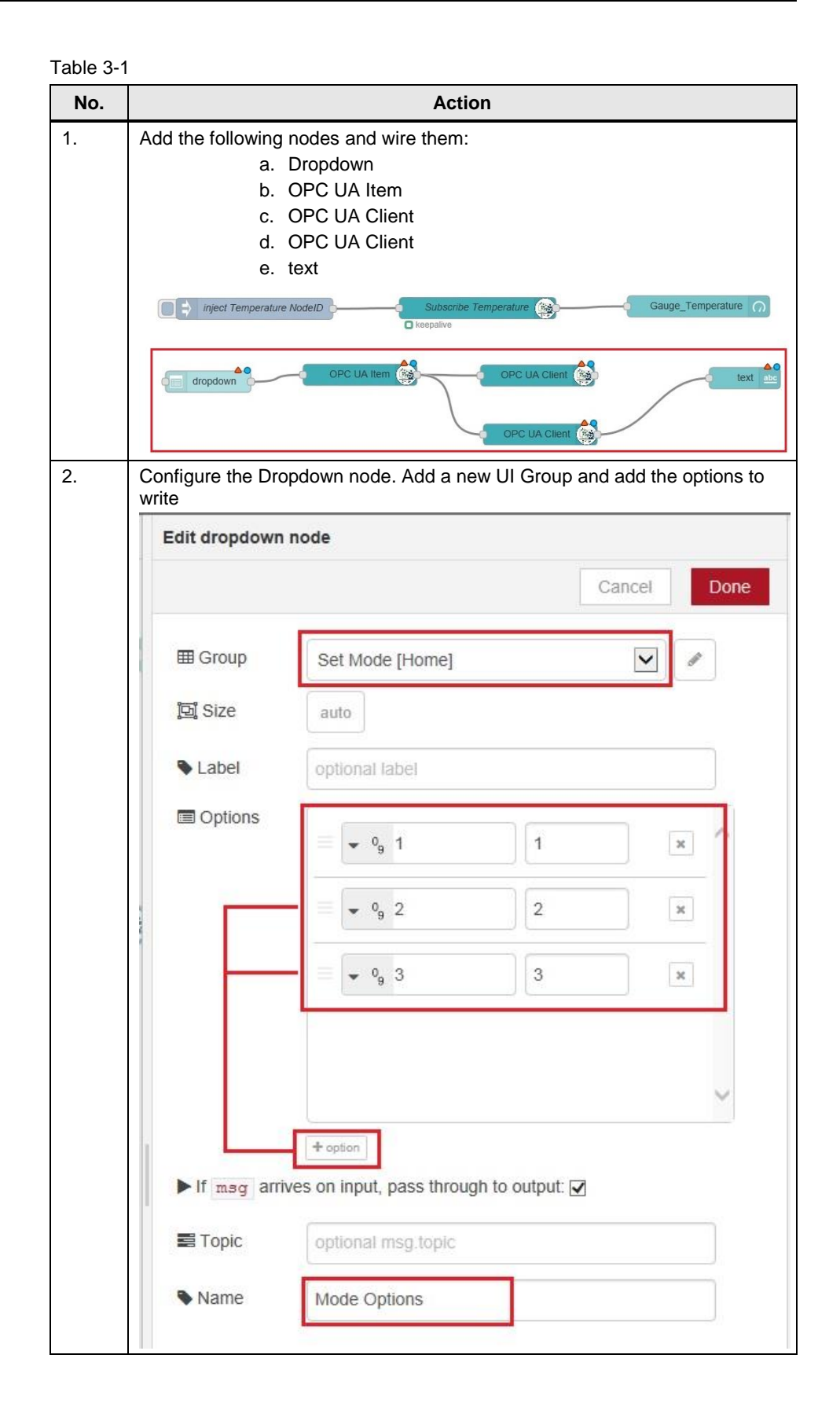

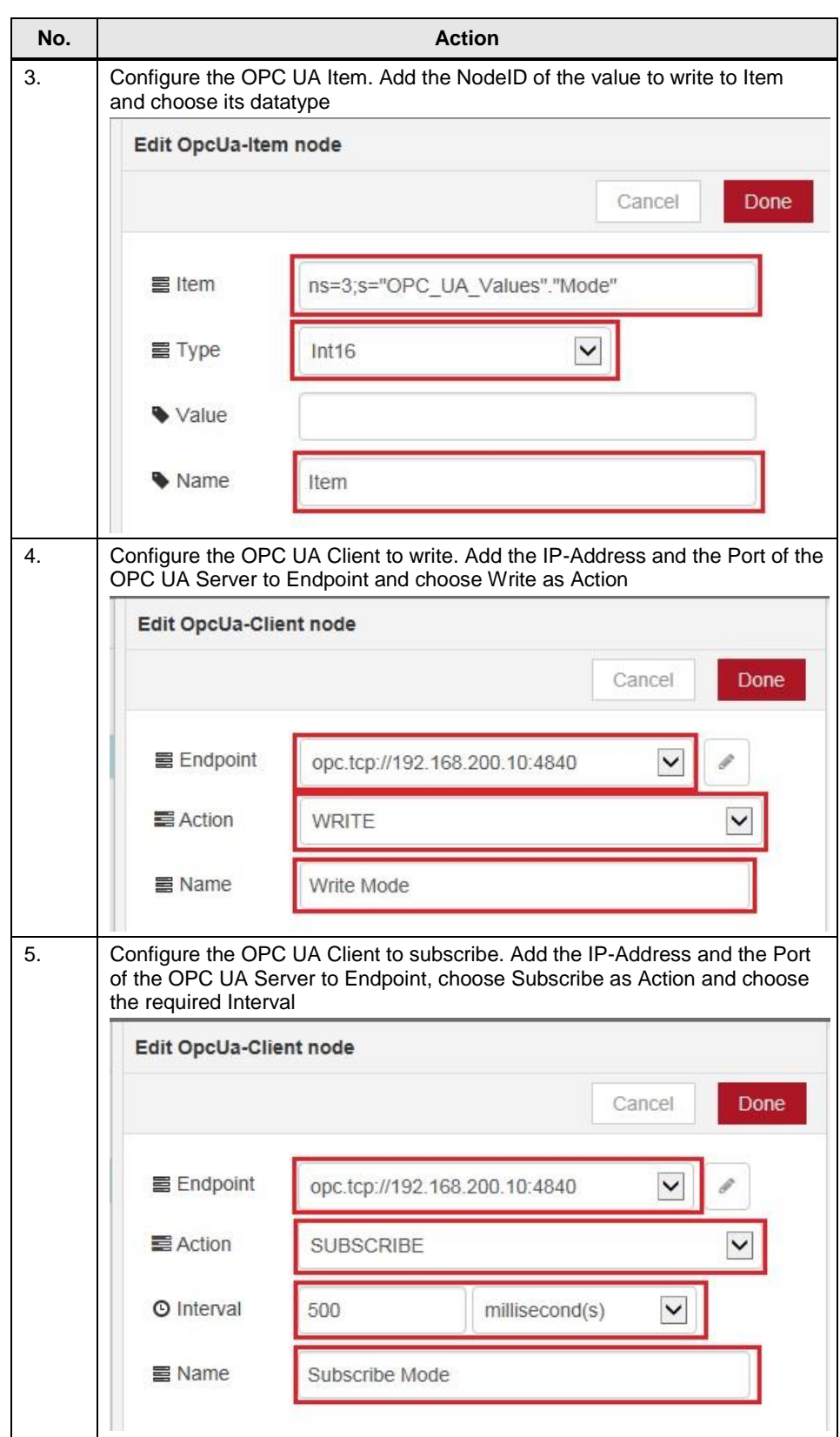

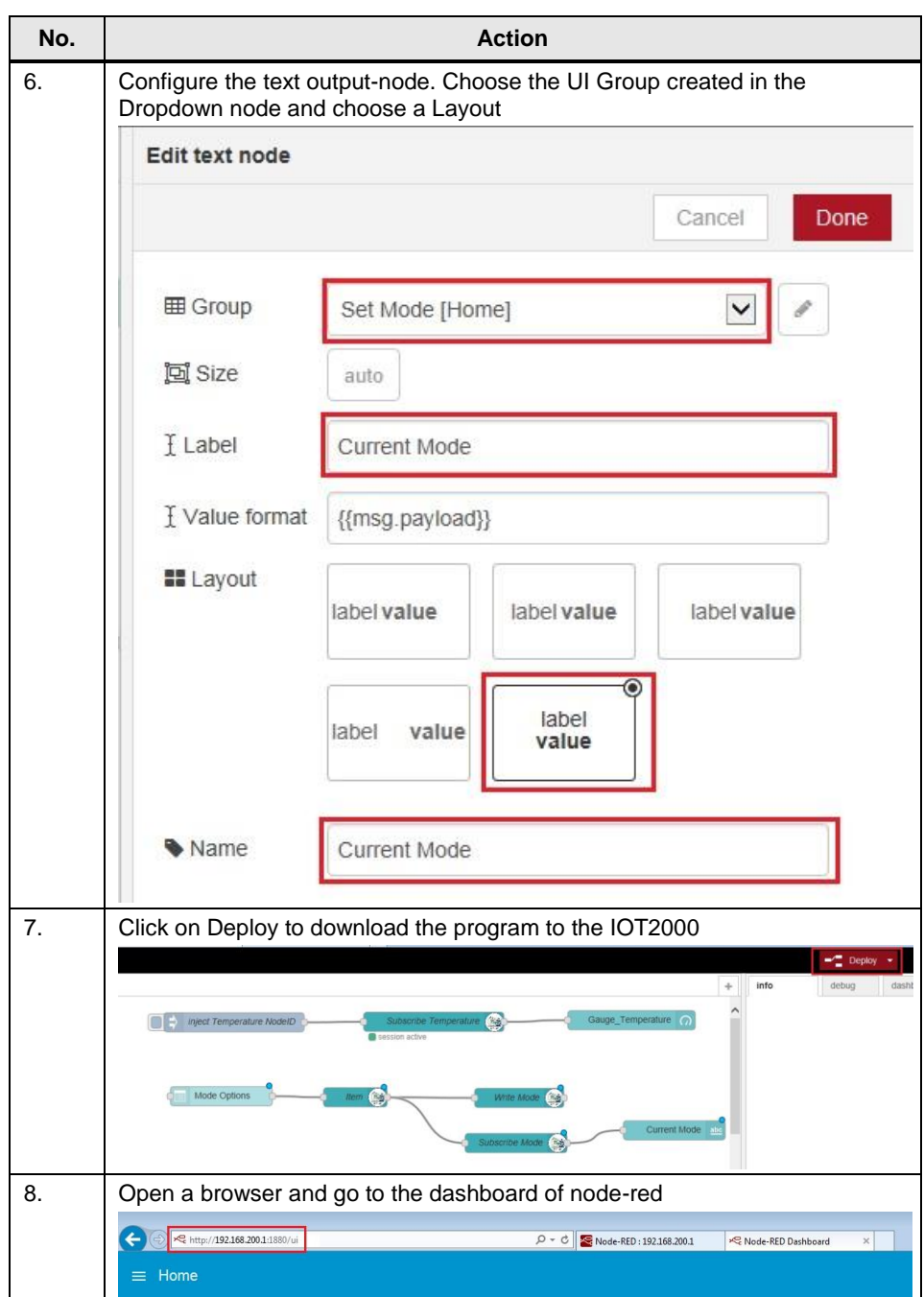

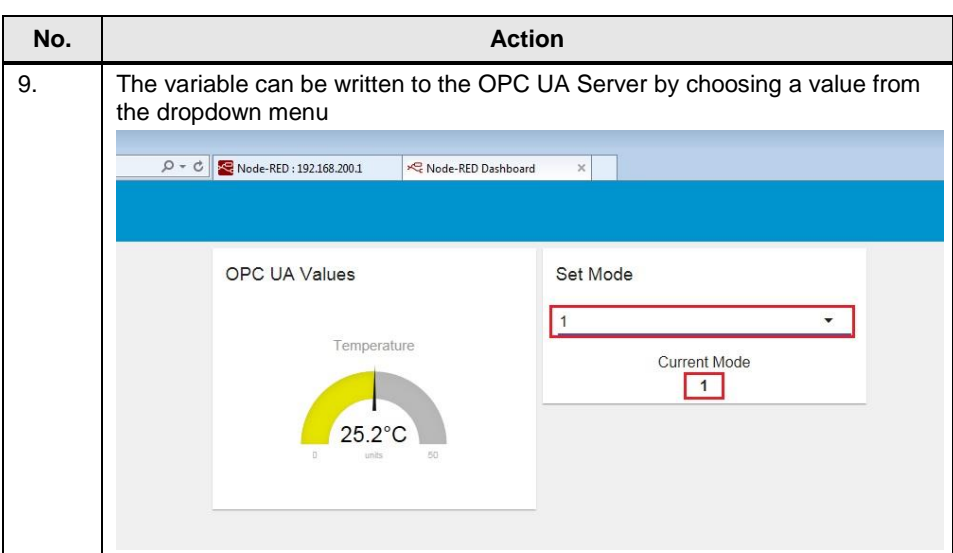

## <span id="page-17-0"></span>**4 Checklist**

This chapter contains a Checklist which summarizes all important steps in this application example.

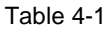

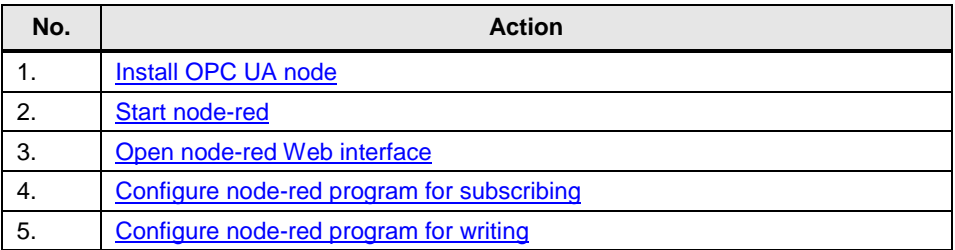

## <span id="page-18-0"></span>**5 Related links**

#### Table 5-1

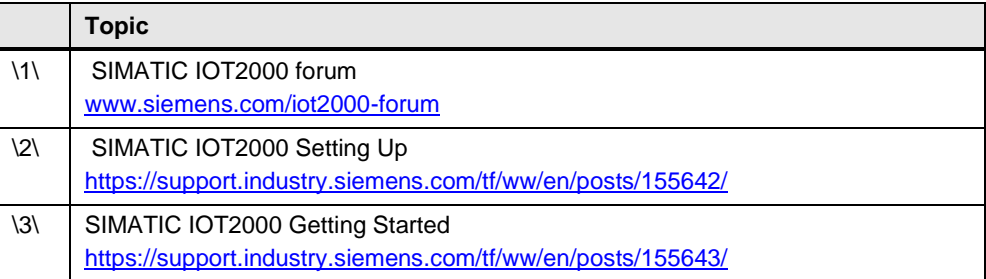

## <span id="page-18-1"></span>**6 History**

Table 6-1

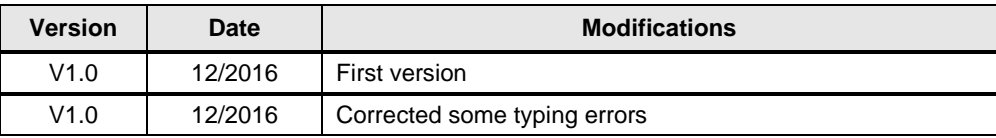